# **Sending PDF through Genie**

Note:

You will need to have Ghostscript and a PostScript Printer installed for the following process to work. If you are unsure, please contact Genie (1300 889 362)

## <span id="page-0-0"></span>Setting up the address book

- 1. Search for the provider in the **Genie Address Book**.
- 2. Change to the **Correspondence** tab.
- 3. Tick the **Include PDF in letters** checkbox.

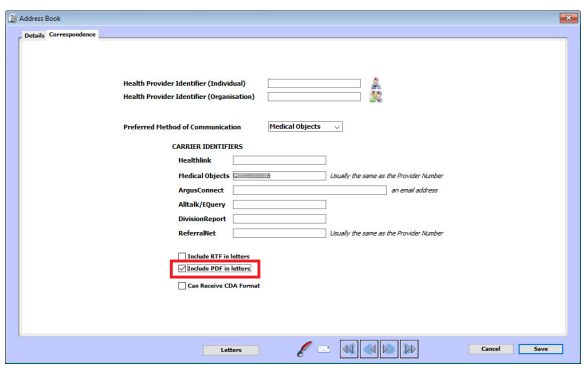

#### Genie Address Book

This will need to be ticked in every provider they wish to send PDF to.

### <span id="page-0-1"></span>Setting up the patient file

- 1. Search up the patient in the Genie patient database.
- 2. Click on the Image Browser icon to open it up.

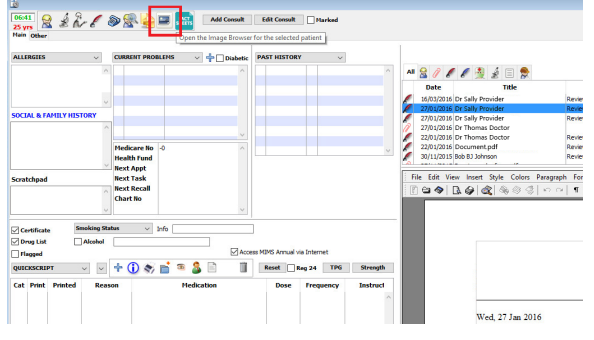

3. Click on Add a New Record to upload the PDF into the Image Browser.

 [Setting up the address book](#page-0-0) [Setting up the patient file](#page-0-1) [Attaching the PDF to the](#page-1-0)  [letter](#page-1-0)

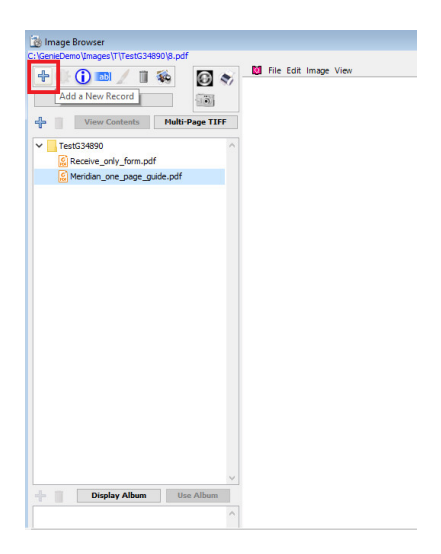

4. This will attach the PDF to the patient's file.

## <span id="page-1-0"></span>Attaching the PDF to the letter

- 1. Create a new letter by clicking on the Red Quill.
- 2. On the left hand side, select Expressions, then Attachments.

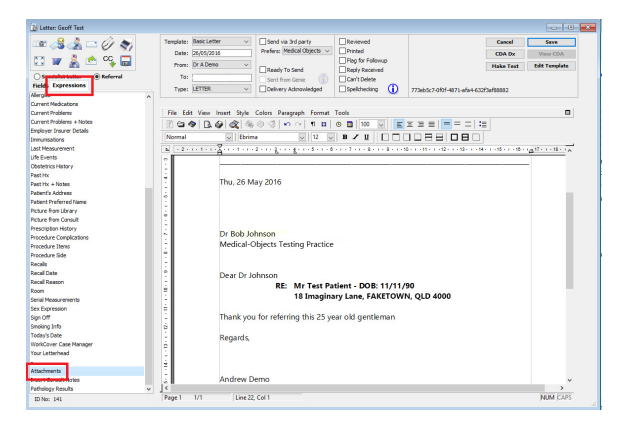

3. Choose the attachment you wish to include.

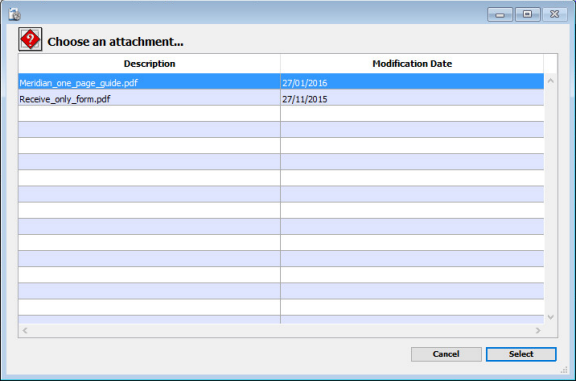

4. Send off the letter as per normal.